# **Tutorial — How to use inWebo multi-factor authentication with PSM**

**June 19, 2018**

**Abstract A detailed tutorial about how to use inWebo multi-factor authentication with Balabit's Privileged Session Management (PSM)**

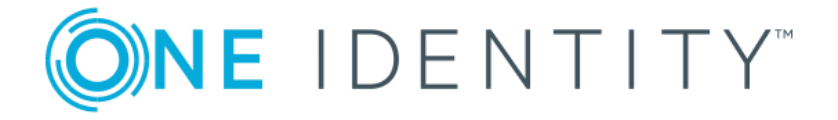

**Copyright © 1996-2018 One Identity LLC**

# **Table of Contents**

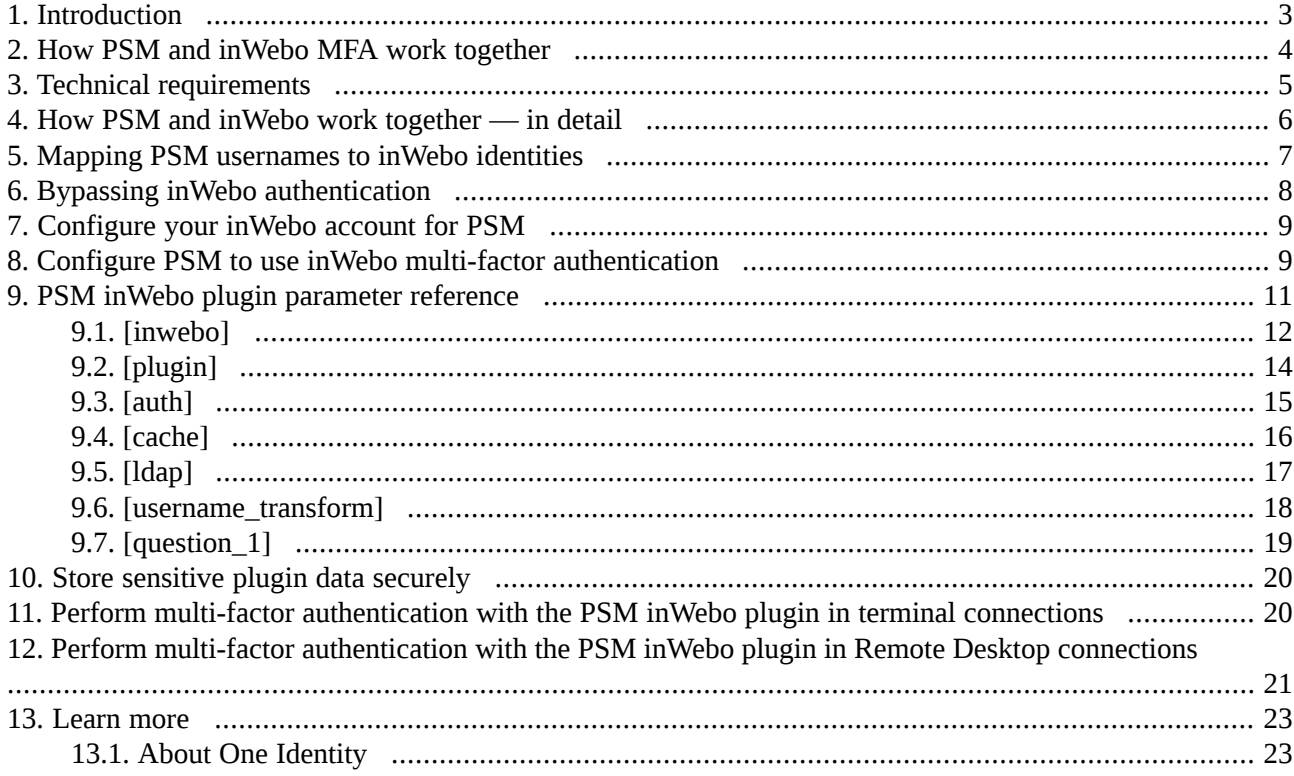

# <span id="page-2-0"></span>**1. Introduction**

This document describes how you can use the services of *[inWebo](https://www.inwebo.com)* to authenticate the sessions of your privileged users with Balabit's Privileged Session Management (PSM).

## **Balabit's Privileged Session Management:**

Balabit's Privileged Session Management (PSM) controls privileged access to remote IT systems, records activities in searchable, movie-like audit trails, and prevents malicious actions. PSM is a quickly deployable enterprise device, completely independent from clients and servers — integrating seamlessly into existing networks. It captures the activity data necessary for user profiling and enables full user session drill down for forensic investigations.

PSM acts as a central authentication gateway, enforcing strong authentication before users access sensitive IT assets. PSM can integrate with remote user directories to resolve the group memberships of users who access nonpublic information. Credentials for accessing information systems can be retrieved transparently from PSM's local credential store or a third-party password management system. This method protects the confidentiality of passwords as users can never access them. When used together with inWebo (or another multi-factor authentication provider), PSM directs all connections to the authentication tool, and upon successful authentication, it permits the user to access the information system.

## **Integrating inWebo with PSM:**

PSM can interact with your inWebo account and can automatically request strong multi-factor authentication for your privileged users who are accessing the servers and services protected by PSM. When used together with inWebo, PSM directs all connections to the inWebo tool, and upon successful authentication, it permits the user to access the information system.

The integration adds an additional security layer to the gateway authentication performed on PSM. If the inWebo Authenticator App is installed on the user's device (smartphone, notebook, and so on), the user can generate a one-time password on the device. This will be used for authentication to the One Identity platform. This way, the device turns into a two-factor authentication token for the user. The one-time password is changed after every authentication and is generated using dynamic keys.

# **Meet compliance requirements**

ISO 27001, ISO 27018, SOC 2, and other regulations and industry standards include authentication-related requirements, for example, multi-factor authentication (MFA) for accessing production systems, and the logging of all administrative sessions. In addition to other requirements, using PSM and inWebo helps you comply with the following requirements:

- PCI DSS 8.3: Secure all individual non-console administrative access and all remote access to the cardholder data environment (CDE) using multi-factor authentication.
- PART 500.12 Multi-Factor Authentication: Covered entities are required to apply multi-factor authentication for:
	- Each individual accessing the covered entity's internal systems.
	- Authorized access to database servers that allow access to nonpublic information.
	- Third parties accessing nonpublic information.

■ NIST 800-53 IA-2, Identification and Authentication, network access to privileged accounts: The information system implements multi-factor authentication for network accessto privileged accounts.

# <span id="page-3-0"></span>**2. Procedure – How PSM and inWebo MFA work together**

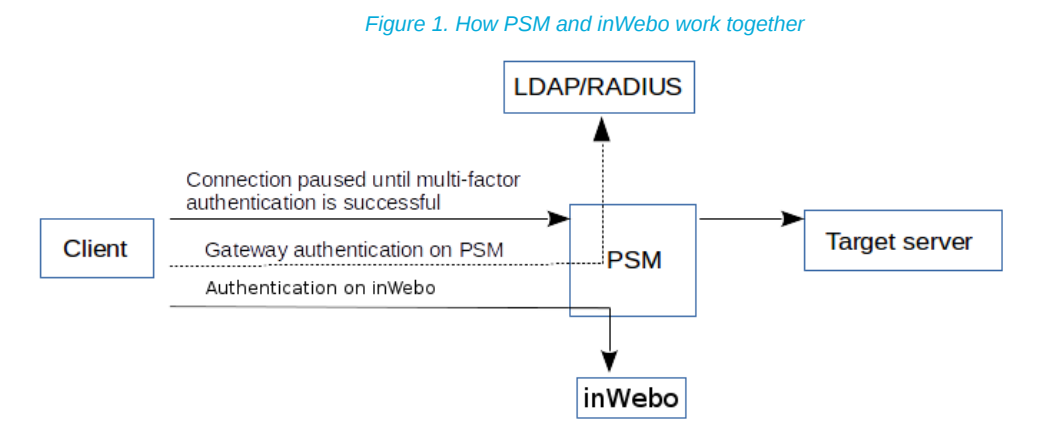

Step 1. A user attempts to log in to a protected server.

#### Step 2. **Gateway authentication on PSM.**

PSM receives the connection request and authenticates the user. PSM can authenticate the user to a number of external user directories, for example, LDAP, Microsoft Active Directory, or RADIUS. This authentication is the first factor.

## Step 3. **Outband authentication on inWebo.**

If gateway authentication is successful, PSM connects the inWebo server to check which authentication factors are available for the user. Then PSM requests the second authentication factor from the user.

- For OTP-like authentication factors, PSM requests the one-time password (OTP) from the user, and sends it to the inWebo server for verification.
- For the inWebo push notification factor, PSM asks the inWebo server to check if the user successfully authenticated on the inWebo server.
- Step 4. If multi-factor authentication is successful, the user can start working, while PSM records the user's activities. (Optionally, PSM can retrieve credentialsfrom a local or external credentialstore or password vault, and perform authentication on the server with credentials that are not known to the user.)

# <span id="page-4-0"></span>**3. Technical requirements**

In order to successfully connect PSM with inWebo, you need the following components.

## **In inWebo:**

- A valid inWebo subscription that permits multi-factor authentication.
- Your users must be enrolled in inWebo and their access must be activated.
- The users must install the inWebo mobile app.

## **In PSM:**

- A Balabit's Privileged Session Management appliance (virtual or physical), at least version 5 F1.
- A copy of the PSM inWebo plugin. This plugin is an Authentication and Authorization (AA) plugin customized to work with the inWebo multi-factor authentication service.
- PSM must be able to access the Internet (at least the services on api.myinwebo.com). Since inWebo is a cloud-based service provider, PSM must be able to access its web services to authorize the user. The connection also requires the Service ID that is displayed on the inWebo Administration interface under the **Service Users** tab.

Generate and download an X.509 certificate and store it in the credential store:

- 1. In the inWebo Administration interface, navigate to **Secure Sites** and click **Download a new certificate for the API**. Configure the parameters (**Authentication**: Yes, **Provisioning**: No) and click **Download**.
- 2. Decrypt the downloaded X.509 certificate with the following command: openssl rsa -in <certificate-file-name>.crt. Enter the required passphrase. The decrypted part of the certificate is displayed on the console screen.
- 3. Copy the decrypted part from -----BEGIN RSA PRIVATE KEY----- to -----END RSA PRIVATE KEY-----, open the <certificate-file-name>.crt and replace the encrypted part with the copied decrypted part from -----BEGIN ENCRYPTED PRIVATE KEY----- to -----END ENCRYPTED PRIVATE KEY-----.
- Depending on the factor you use to authenticate your users, your users might need Internet access on their cellphones.
- PSM supports Authentication and Authorization plugins in the RDP, SSH, and Telnet protocols.
- In RDP, using an **AA plugin** together with Network Level Authentication in a Connection Policy has the same limitations as using Network Level Authentication without domain membership. For details, see *Procedure 10.3.3, Network Level [Authentication](../../scb-guide-admin/pdf/scb-guide-admin.pdf#scb-rdp-domainless-nla) without domain membership* in *The Balabit's Privileged Session Management 5 F6 Administrator Guide*.
- In RDP, using an **AA plugin** requires TLS-encrypted RDP connections. For details, see *[Procedure](../../scb-guide-admin/pdf/scb-guide-admin.pdf#scb-rdp-tls) 10.5, Enabling [TLS-encryption](../../scb-guide-admin/pdf/scb-guide-admin.pdf#scb-rdp-tls) for RDP connections*in *The Balabit's Privileged Session Management 5 F6 Administrator Guide*.

# **Availability and support of the plugin**

The PSM inWebo plugin is available as-is, free of charge to every PSM customer from the *[Appstore](https://support.oneidentity.com/my-downloads)*. In case you need any customizations or additional features, *contact [professionalservices@balabit.com](mailto:professionalservices@balabit.com)*.

You can use the plugin on PSM 5 F4 and later. If you need to use the plugin on PSM 5 LTS, *[contact](mailto:professionalservices@balabit.com) [professionalservices@balabit.com](mailto:professionalservices@balabit.com)*.

# <span id="page-5-0"></span>**4. Procedure – How PSM and inWebo work together — in detail**

Step 1. A user attempts to log in to a protected server.

## Step 2. **Gateway authentication on PSM.**

PSM receives the connection request and authenticates the user. PSM can authenticate the user to a number of external user directories, for example, LDAP, Microsoft Active Directory, or RADIUS. This authentication is the first factor.

# Step 3. **Check if the user is exempt from multi-factor authentication.**

You can configure PSM using whitelists and blacklists to selectively require multi-factor authentication for your users, for example, to create break-glass access for specific users.

- If multi-factor authentication is not required, the user can start working, while PSM records the user's activities. The procedure ends here.
- If multi-factor authentication is required, PSM continues the procedure with the next step.

For details on creating exemption lists, see *Section [whitelist](#page-15-1) (p. [16\)](#page-15-1)*.

#### Step 4. **Determining the inWebo username.**

If the gateway usernames are different from the inWebo usernames, you must configure the PSM inWebo plugin to map the gateway usernames to the inWebo usernames. The mapping can be as simple as appending a domain name to the gateway username, or you can query an LDAP or Microsoft Active Directory server. For details, see *Section 5, Mapping PSM [usernames](#page-6-0) to inWebo identities [\(p.](#page-6-0) 7)*.

#### Step 5. **Outband authentication on inWebo.**

If gateway authentication is successful, PSM connects the inWebo server to check which authentication factors are available for the user. Then PSM requests the second authentication factor from the user.

- For OTP-like authentication factors, PSM requests the OTP from the user, and sends it to the inWebo server for verification.
- For the inWebo push notification factor, PSM asks the inWebo server to check if the user successfully authenticated on the inWebo server.
- Step 6. If multi-factor authentication is successful, the user can start working, while PSM records the user's activities. (Optionally, PSM can retrieve credentialsfrom a local or external credentialstore or password vault, and perform authentication on the server with credentials that are not known to the user.)
- Step 7. If the user opens a new session within a short period, they can do so without having to perform multi-factor authentication again. After this configurable grace period expires, the user must perform multi-factor authentication to open the next session. For details, see *Section 9.4, [\[cache\]](#page-15-0) (p. [16\)](#page-15-0)*.

# <span id="page-6-0"></span>**5. Mapping PSM usernames to inWebo identities**

By default, PSM assumes that the inWebo username of the user is the same as the gateway username (that is, the username the user used to authenticate on PSM during the gateway authentication). To identify the users, PSM uses the username (login) field in inWebo, which is an email address.

If the gateway usernames are different from the inWebo usernames, you must configure the PSM inWebo plugin to map the gateway usernames to the inWebo usernames. You can use the following methods:

- To simply append a string to the gateway username, configure the *[append\\_domain](#page-17-1) parameter*. In this case, PSM automatically appends the @ character and the value of this option to the username from the session, and uses the resulting username on the inWebo server to authenticate the user. For example, if the domain is set as append\_domain: example.com and the username is Example.User, the PSM plugin will look for the user Example.User@example.com on the inWebo server.
- To look up the inWebo username of the user from an LDAP/Active Directory database, configure the *[ldap]* section of the PSM inWebo plugin. Typically, the PSM plugin queries the email address corresponding to the username from your LDAP or Active Directory database. For details on LDAP parameters, see *[Section](#page-16-0) 9.5, [ldap] (p. [17\)](#page-16-0)*.
- If you configure both the *[append\\_domain](#page-17-1) parameter* and the *[\[ldap\]](#page-16-0) section* of the PSM inWebo plugin, PSM appends the @ character and the value of the *append\_domain* parameter to the value retrieved from the LDAP database.
- If you have configured neither the *Domain* parameter nor the *[ldap]* section, PSM assumes that the inWebo username of the user is the same as the gateway username.

# <span id="page-7-0"></span>**6. Bypassing inWebo authentication**

Having to perform multi-factor authentication to a remote server every time the user opens a session can be tedious and inconvenient for the users, and can impact their productivity. PSM offers the following methods to solve this problem:

- In PSM, the Connection policy determines the type of authentication required to access a server. If you do not need multi-factor authentication for accessing specific servers, configure your Connection policies accordingly.
- If the user opens a new session within a short period, they can do so without having to perform multi-factor authentication. After this configurable grace period expires, the user must perform multi-factor authentication to open the next session. For details, see *Section 9.4, [\[cache\]](#page-15-0) (p. [16\)](#page-15-0)*.
- You can configure PSM using whitelists and blacklists to selectively require multi-factor authentication for your users, for example, to create break-glass access for specific users. For details on creating exemption lists, see *Section [whitelist](#page-15-1) (p. [16\)](#page-15-1)*.

# <span id="page-8-0"></span>**7. Procedure – Configure your inWebo account for PSM**

#### **Prerequisites:**

- Administrator access to your inWebo account.
- Make sure that you have all the required components listed in *Section 3, [Technical](#page-4-0) [requirements](#page-4-0) [\(p.](#page-4-0) 5)*.

#### Step 1. **Add people to your inWebo account.**

The users you want to authenticate with PSM must have an activated account in inWebo. For details on adding or importing your users, see *Start [provisioning](https://inwebo.atlassian.net/wiki/spaces/DOCS/pages/1686723/Getting+Started+with+inWebo#GettingStartedwithinWebo-Startprovisioningyourusersonourplatform) your users on our platform* in the inWebo documentation.

#### Step 2. **Enable Multi-factor Authentication (MFA) for your organization.**

Optionally, you can create a Multi-factor Policy in inWebo to enable MFA only for the group of users who you want to authenticate with PSM.

For details,see *2-Step Multi-Factor [Authentication](https://inwebo.atlassian.net/wiki/spaces/DOCS/pages/1698037/Authentication) using a Push request to a Smartphone* in the inWebo documentation.

#### <span id="page-8-1"></span>Step 3. **Create an API token.**

Navigate to **Admin > API > Tokens**, click **Create Token**, and save it.

# **8. Procedure – Configure PSM to use inWebo multi-factor authentication**

#### **Prerequisites:**

■ Your inWebo API token.

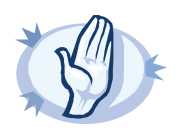

#### **Warning**

According to the current inWebo policies, your API token expires if it is not used for 30 days. Make sure that you use it regularly, because PSM will reject your sessions if the API token is expired.

- Administrator access to PSM.
- Make sure that you have all the required components listed in *Section 3, [Technical](#page-4-0) [requirements](#page-4-0) [\(p.](#page-4-0) 5)*.

#### **Steps:**

#### Step 1. **Download the PSM inWebo plugin.**

PSM customers can download the plugin from *[Appstore](https://support.oneidentity.com/my-downloads)*.

#### Step 2. **Upload the plugin to PSM.**

Upload the plugin to PSM. For details, see *Procedure 18.5.2, Authorizing [connections](../../scb-guide-admin/pdf/scb-guide-admin.pdf#scb-aa-plugin-upload) to the target hosts with a PSM [plugin](../../scb-guide-admin/pdf/scb-guide-admin.pdf#scb-aa-plugin-upload)* in *The Balabit's Privileged Session Management 5 F6 Administrator Guide*.

Step 3. **Configure the plugin on PSM.**

The plugin includes a default configuration file, which is an ini-style configuration file with sections and name=value pairs. You can edit it on the **Policies > AA Plugin Configurations** page of the PSM web interface.

- Step a. Configure the usermapping settings if needed. PSM must find out which inWebo user belongs to the username of the authenticated connection. For that, it can query your LDAP/Microsoft Active Directory server. For details, see *Section 5, [Mapping](#page-6-0) PSM [usernames](#page-6-0) to inWebo identities [\(p.](#page-6-0) 7)*.
- Step b. Configure other parameters of your plugin as needed for your environment. For details, see *Section 9, PSM inWebo plugin [parameter](#page-10-0) reference (p. [11\)](#page-10-0)*.

## Step 4. **Configure a Connection policy and test it.**

Configure a Connection policy on PSM. In the **AA plugin** field of the Connection policy, select the PSM inWebo plugin you configured in the previous step, then start a session to test it. For details on how a user can perform multi-factor authentication, see *Procedure 11, Perform [multi-factor](#page-19-1) [authentication](#page-19-1) with the PSM inWebo plugin in terminal connections(p. [20\)](#page-19-1)* and *[Procedure](#page-20-0) 12, Perform multi-factor [authentication](#page-20-0) with the PSM inWebo plugin in Remote Desktop connections (p. [21\)](#page-20-0)*.

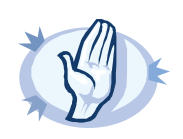

#### **Warning**

According to the current inWebo policies, your API token expires if it is not used for 30 days. Make sure that you use it regularly, because PSM will reject your sessions if the API token is expired.

# <span id="page-10-0"></span>**9. PSM inWebo plugin parameter reference**

This section describes the available options of the PSM inWebo plugin.

The plugin uses an ini-style configuration file with sections and name=value pairs. This format consists of sections, led by a [section] header and followed by name=value entries. Note that the leading whitespace is removed from values. The values can contain format strings, which refer to other values in the same section. For example, the following section would resolve the %(dir)s value to the value of the dir entry (/var in this case).

```
[section name]
dirname=%(dir)s/mydirectory
dir=/var
```
All reference expansions are done on demand. Lines beginning with  $#$  or ; are ignored and may be used to provide comments.

You can edit the configuration file from the PSM web interface. The following code snippet is a sample configuration file.

```
[inwebo]
service_id=<your-inWebo-service-ID>
api_url=https://api.myinwebo.com/FS/
# Do NOT use client_cert in production
; client_cert=
timeout=60
http_socket_timeout=10
rest_poll_interval=1
ignore_conn_err=no
[plugin]
config_version=1
log_level=info
cred_store=<name-of-credstore-storing-sensitive-data>
[auth]
prompt=Hit Enter to send inWebo push notification or provide the OTP:
whitelist=name-of-a-userlist
[username_transform]
append_domain=""
[ldap]
ldap_server_config=<PSM-LDAP-server-policy-name>
filter=(&(samAccountName={})(objectClass=user))
user_attribute=mail
[cache]
soft_timeout=15
hard_timeout=90
conn_limit=5
[question_1]
```

```
key=<name-of-name-value-pair>
prompt=<the-question-itself-in-text>
disable_echo=No
```
<span id="page-11-0"></span>[question\_2]...

# **9.1. [inwebo]**

This section contains the options related to your inWebo account.

```
[inwebo]
service_id=<your-inWebo-service-ID>
api_url=https://api.myinwebo.com/FS/
# Do NOT use client_cert in production
; client_cert:
http_socket_timeout=5
ignore_conn_err=Yes
rest_poll_interval=1
timeout=25
```
#### **service\_id**

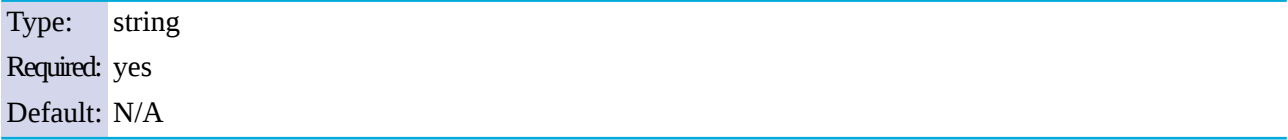

**Description:** For PSM to be able to communicate with the inWebo server, a service ID is required. It is displayed on the inWebo Administration interface under the **Service Users** tab.

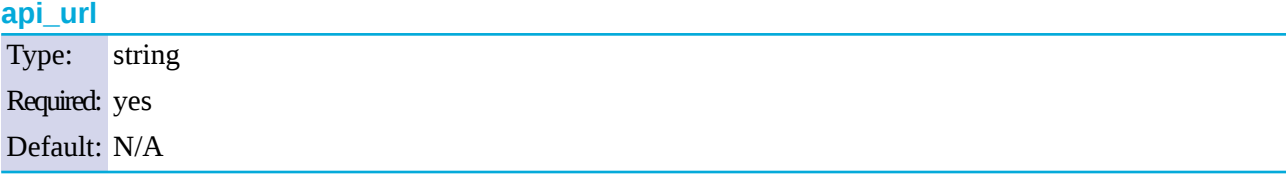

<span id="page-11-1"></span>**Description:** The URL where the inWebo server can be accessed. Usually you can use the default value:

api\_url=https://api.myinwebo.com/FS/

To override the access URL for the inWebo API, change the value.

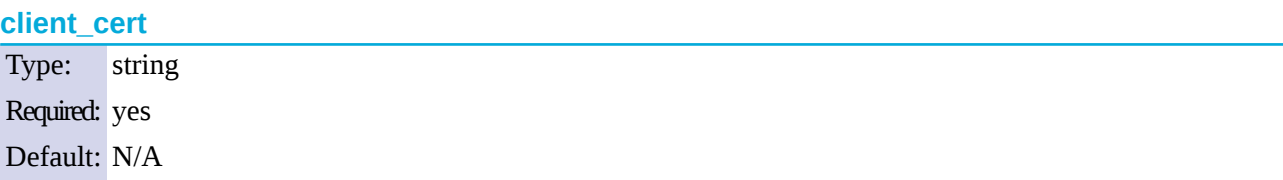

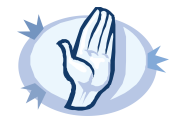

**Warning**

This parameter contains sensitive data. Make sure to store this data in your local credential store. Never use it in production.

For details, see "Store sensitive plugin data securely".

Only use this parameter in the configuration for testing purposes in a secure, non-production environment.

**Description:** For PSM to be able to communicate with the inWebo server, an unencrypted key is required. A certificate is generated by inWebo, which you have to store in the credentialstore of PSM. The X.509 certificate and the private key either has to be uploaded to PSM or copied into the configuration file. If you want to copy the X.509 certificate and the private key in PEM format inline, insert a whitespace before every line for both the certificate and the private key so that the configuration parser considers it a single value.

For details on using a local Credential Store to host this data, read *[Procedure](#page-19-0) 10, Store sensitive plugin data [securely](#page-19-0) (p. [20\)](#page-19-0)*.

1. In the inWebo Administration interface, navigate to **Secure Sites** and click **Download a new certificate for the API**. Configure the parameters (**Authentication**: Yes, **Provisioning**: No) and click **Download**.

Decrypt the downloaded X.509 certificate with the following command: openssl rsa -in <certificate-file-name>.crt. Enter the required passphrase. The decrypted part of the certificate is displayed on the console screen.

Copy the decrypted part from -----BEGIN RSA PRIVATE KEY----- to -----END RSA PRIVATE KEY-----, open the <certificate-file-name>.crt and replace the encrypted part with the copied decrypted part from -----BEGIN ENCRYPTED PRIVATE KEY----- to -----END ENCRYPTED PRIVATE KEY-----.

## **timeout**

<span id="page-12-0"></span>Type: integer [seconds] Required: no Default: 60

**Description:** How long an HTTP request can take during the communication with the inWebo server.

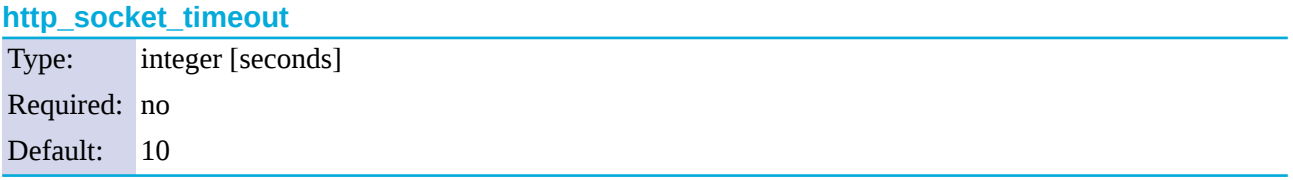

**Description:** How long the plugin waits for an approval when using the inWebo push notification factor. This option sets the timeframe (measured from the user initiating the connection to PSM) within which PSM must receive the approval from the inWebo server. PSM *[periodically](#page-13-1) asks the inWebo server* to check if the user successfully authenticated on the inWebo server.

<span id="page-13-1"></span>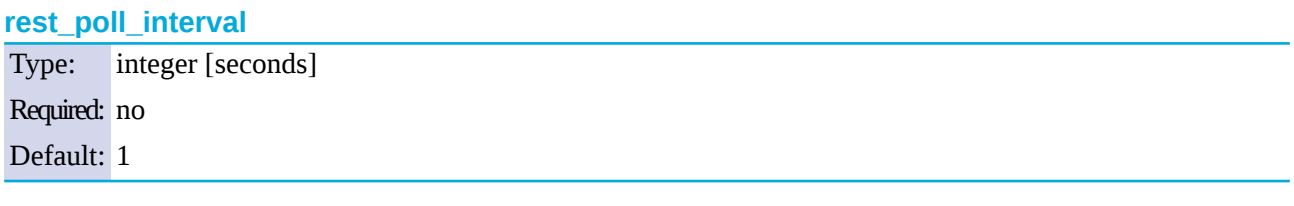

**Description:** How often the plugin checks the inWebo server to see if the push notification was successful. Note that PSM rejects the connection of the user if it does not receive an approval for the push notification within the period set in *[http\\_socket\\_timeout](#page-12-0)*.

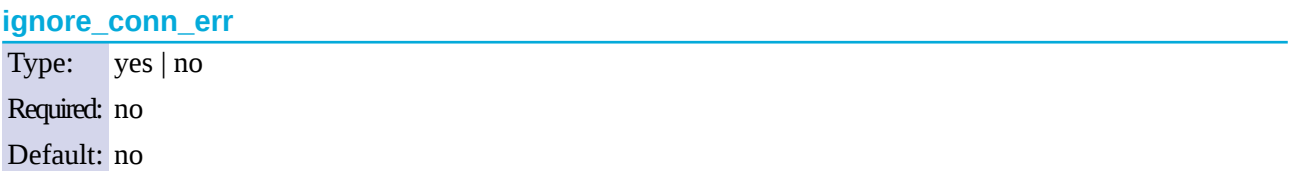

**Description:** Determines how to handle the sessions if the inWebo service is not available. If set to yes, the plugin assumes that the user successfully authenticated even if the plugin cannot access inWebo to verify this.

<span id="page-13-0"></span>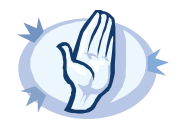

#### **Warning**

Enabling this option allows the users to bypass multi-factor authentication if PSM cannot access the inWebo service for any reason, for example, a network configuration error in your environment.

# **9.2. [plugin]**

This section contains general plugin-related settings.

```
[plugin]
config_version=1
log_level=20
cred_store=<name-of-credstore-hosting-sensitive-data>
```
## **config\_version**

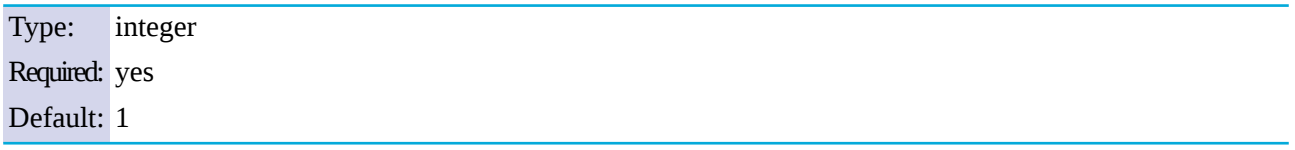

<span id="page-13-2"></span>**Description:** The version number of the configuration format. This is used to enable potentially incompatible changes in the future. If provided, the configuration will not be upgraded automatically. If not provided, the configuration will be upgraded automatically.

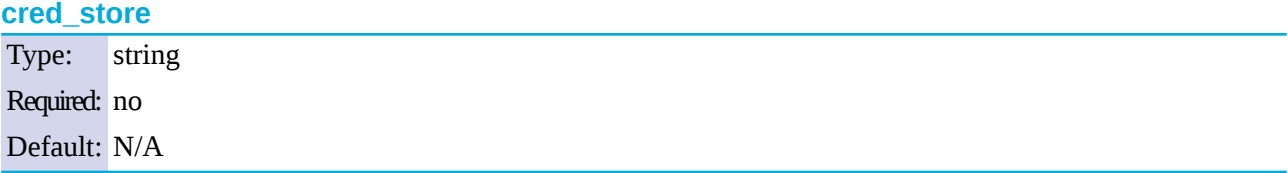

**Description:** The name of a local credential store policy configured on PSM. You can use this credential store to store sensitive information of the plugin in a secure way, for example, the inWebo client certificate. For details, see *[Procedure](#page-19-0) 10, Store sensitive plugin data securely (p. [20\)](#page-19-0)*.

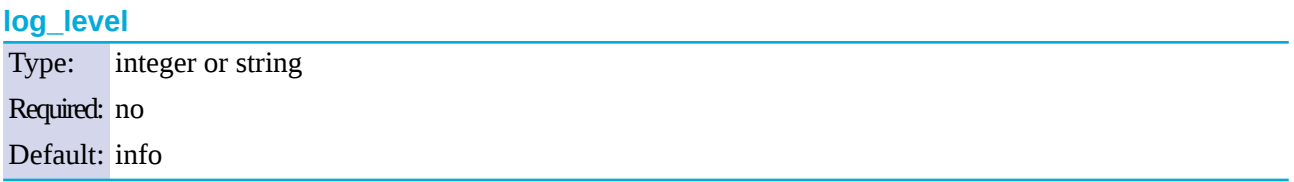

**Description:** The logging verbosity of the plugin. The plugin sends the generated log messages to the PSM syslog system. You can check the log messages in the **Basic settings > Troubleshooting > View log files** section of the PSM web interface. Filter on the plugin: string to show only the messages generated by the plugins.

The possible values are:

- debug or 10
- info or 20
- warning or 30
- error or 40
- critical or 50

<span id="page-14-0"></span>For details, see Python logging API's log levels: *[Logging](https://docs.python.org/2/library/logging.html#logging-levels) Levels*.

# **9.3. [auth]**

This section contains the options related to authentication.

```
[auth]
prompt=Hit Enter to send inWebo push notification or provide the OTP:
whitelist=name-of-a-userlist
```
## **prompt**

Type: string Required: no Default: Hit Enter to send push notification or provide the OTP:

**Description:**PSM displays this text to the user in a terminal connection to request an OTP interactively. The text is displayed only if the user uses an OTP-like factor, and does not send the OTP in the connection request.

prompt="Hit Enter to send inWebo push notification or provide the OTP:"

<span id="page-15-1"></span>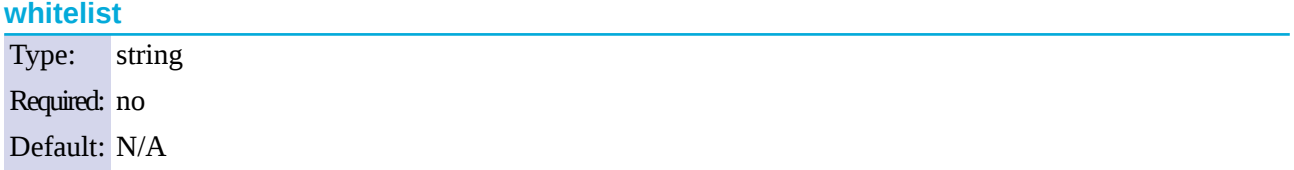

**Description:** The name of a user list configured on PSM (**Policies > User Lists**). You can use this option to selectively require multi-factor authentication for your users, for example, to create break-glass access for specific users.

- If you set the **Default Policy** of the user list to Reject, then the list is a whitelist, so the plugin will not request inWebo authentication from the users on the list.
- If you set the **Default Policy** of the user list to Accept, then the list is a blacklist, so the plugin will request inWebo authentication only from the users on the list.

<span id="page-15-0"></span>For details on creating user lists, see *[Procedure](../../scb-guide-admin/pdf/scb-guide-admin.pdf#scb-user-list) 7.8, Creating and editing user lists* in *The Balabit's Privileged Session Management 5 F6 Administrator Guide*.

# **9.4. [cache]**

This section contains the settings that determine how soon after performing an inWebo authentication must the user repeat the authentication when opening a new session.

After the first inWebo authentication of the user, PSM will not request a new inWebo authentication from the user as long as the new authentications would happen within *soft\_timeout* seconds from each other. After the *hard\_timeout* expires(measured from the first inWebo login of the user), PSM will request a new inWebo authentication.

In other words, after opening the first session and authenticating on inWebo, the user can keep opening other sessions without having to authenticate again on inWebo as long as the time between opening any two sessions is less than *soft\_timeout*, but must authenticate on inWebo if *hard\_timeout* expires.

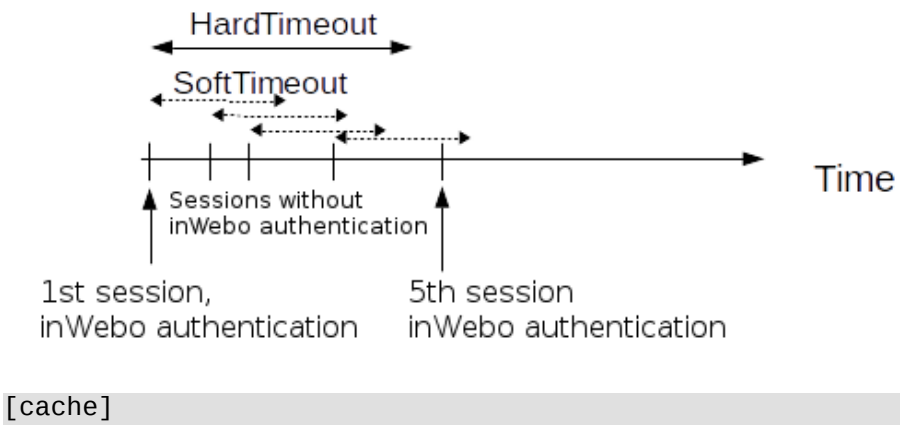

soft\_timeout=15 hard\_timeout=90 conn\_limit=5

# **soft\_timeout** Type: integer [seconds] Required: yes, if you want caching Default: N/A

**Description:** The time in seconds after which the PSM plugin requires a new inWebo authentication for the next new session of the user, unless the user successfully authenticates another session within this period.

## **hard\_timeout**

Type: integer [seconds] Required: yes, if you want caching Default: N/A

**Description:** The time in seconds after which the PSM plugin requires a new inWebo authentication for the next new session of the user. The time is measured from the last inWebo authentication of the user.

#### **conn\_limit**

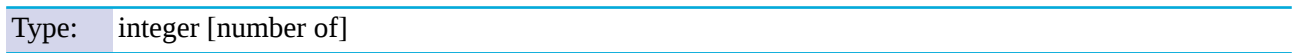

<span id="page-16-0"></span>**Description:** The cache can be used *conn\_limit* times without multi-factor authentication. If the number of logins exceeds this number, the plugin will request multi-factor authentication again. If this parameter is not set, the number of logins from cache are unlimited.

# **9.5. [ldap]**

This section contains the settings you configure when you need to use an LDAP query to map the usernames from your audited sessions to the usernames in inWebo.

To look up the inWebo username of the user from an LDAP/Active Directory database, configure the *[ldap]* section of the PSM inWebo plugin. Typically, the PSM plugin queries the email address corresponding to the username from your LDAP or Active Directory database. For details on LDAP parameters, see *[Section](#page-16-0) 9.5, [\[ldap\]](#page-16-0) (p. [17\)](#page-16-0)*.

If you configure both the *[append\\_domain](#page-17-1) parameter* and the *[\[ldap\]](#page-16-0) section* of the PSM inWebo plugin, PSM appends the @ character and the value of the *append\_domain* parameter to the value retrieved from the LDAP database.

For other methods of mapping gateway [usernames](#page-6-0) to inWebo usernames, see *Section 5, Mapping PSM usernames to inWebo [identities](#page-6-0) [\(p.](#page-6-0) 7)*.

```
[ldap]
ldap_server_config=<PSM-LDAP-server-policy-name>
filter=(&(cn={})(objectClass=inetOrgPerson))
user_attribute=CN
```
#### **ldap\_server\_config**

Type: string Required: no Default: N/A

**Description:** The name of a configured LDAP server policy in PSM. For details on configuring LDAP policies, see *Procedure 7.9, [Authenticating](../../scb-guide-admin/pdf/scb-guide-admin.pdf#scb-ldap) users to an LDAP server* in *The Balabit's Privileged Session Management 5 F6 Administrator Guide*.

#### **filter**

Type: string Required: no Default: (&(cn={})(objectClass=inetOrgPerson))

**Description:** The LDAP filter query that locates the user based on the gateway username. The plugin automatically replaces the  $\{ \}$  characters with the gateway username from the session.

#### filter=(&(cn={})(objectClass=inetOrgPerson))

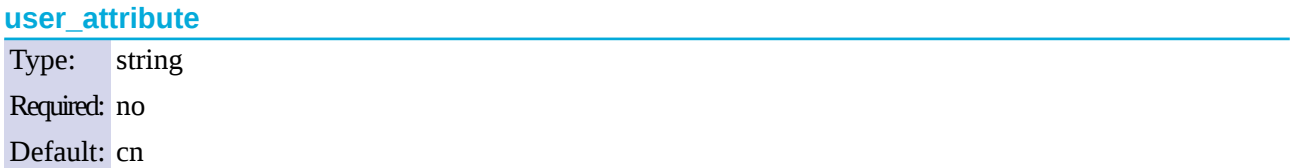

<span id="page-17-0"></span>**Description:** The name of the LDAP attribute that contains the inWebo username.

# **9.6. [username\_transform]**

<span id="page-17-1"></span>This section contains username transformation-related settings.

[username\_transform] append\_domain=""

## **append\_domain**

Type: string (nonrequired, no default) Required: no Default: N/A

**Description:** If the gateway usernames are different from the inWebo usernames, you must configure the PSM inWebo plugin to map the gateway usernames to the inWebo usernames.

To simply append a string to the gateway username, configure the *[append\\_domain](#page-17-1) parameter*. In this case, PSM automatically appends the @ character and the value of this option to the username from the session, and uses the resulting username on the inWebo server to authenticate the user. For example, if the domain is set as

append\_domain: example.com and the username is Example.User, the PSM plugin will look for the user Example.User@example.com on the inWebo server.

If you configure both the *[append\\_domain](#page-17-1) parameter* and the *[\[ldap\]](#page-16-0) section* of the PSM inWebo plugin, PSM appends the @ character and the value of the *append\_domain* parameter to the value retrieved from the LDAP database.

<span id="page-18-0"></span>For other methods of mapping gateway [usernames](#page-6-0) to inWebo usernames, see *Section* 5, *Mapping PSM usernames to inWebo [identities](#page-6-0) [\(p.](#page-6-0) 7)*.

# **9.7. [question\_1]**

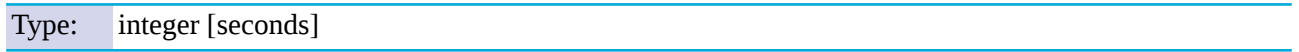

**Description:** Used for communication between plugins. This is an interactive request/response right after authentication in order to supply data to credential store plugins. The question is transferred to the session cookie and all hooks of all plugins receive it.

For example, if you have an external authenticator app, you do not have to wait for the question to be prompted but can authenticate with a one-time password:

## ssh otp=123456@root@scb

Name subsequent questions with the appropriate number, for example, [question 1], [question 2], and so on.

For details, see *Procedure 18.5.3, Performing [authentication](../../scb-guide-admin/pdf/scb-guide-admin.pdf#scb-aa-plugin-authentication-terminal) with AA plugin in terminal connections* in *The Balabit's Privileged Session Management 5 F6 Administrator Guide* and *Procedure 18.5.4, [Performing](../../scb-guide-admin/pdf/scb-guide-admin.pdf#scb-aa-plugin-authentication-rdp) [authentication](../../scb-guide-admin/pdf/scb-guide-admin.pdf#scb-aa-plugin-authentication-rdp) with AA plugin in Remote Desktop connections* in *The Balabit's Privileged Session Management 5 F6 Administrator Guide*.

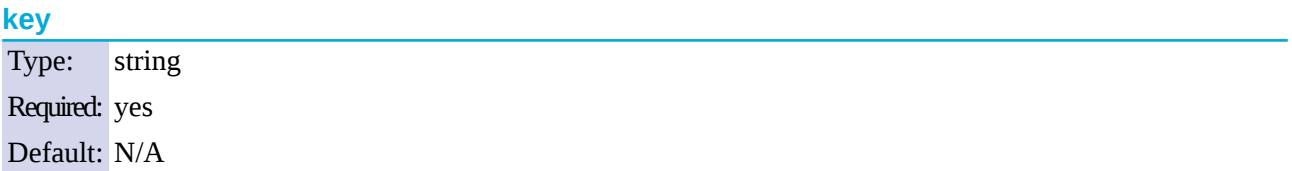

**Description:** The name of the name-value pair.

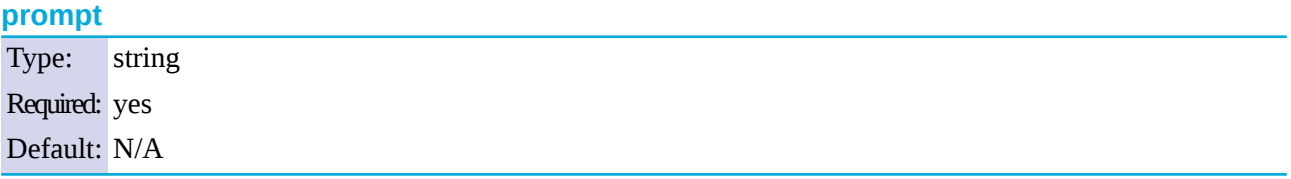

**Description:** The question itself in text format.

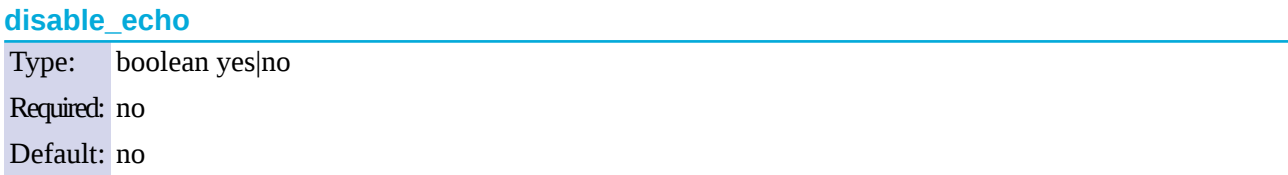

<span id="page-19-0"></span>**Description:** Whether the answer to the question is visible (yes), or replaced with asterisks (no).

# **10. Procedure – Store sensitive plugin data securely**

## **Purpose:**

By default, the configuration of the plugin is stored on PSM in the configuration of PSM. Make sure that you store the sensitive parameters (for example, *[client\\_cert](#page-11-1)*) of the plugin in an encrypted way. To do this, complete the following procedure.

## **Steps:**

- Step 1. Log in to PSM and create a local Credential Store. For details, see *Procedure 18.4.1, [Configuring](../../scb-guide-admin/pdf/scb-guide-admin.pdf#scb-credential-store-local) local [Credential](../../scb-guide-admin/pdf/scb-guide-admin.pdf#scb-credential-store-local) Stores* in *The Balabit's Privileged Session Management 5 F6 Administrator Guide*. Instead of usernames and passwords, you will store the configuration parameters of the plugin in this Credential Store.
- Step 2. Add the plugin parameters you want to store in an encrypted way to the Credential Store. You can store any configuration parameter of the plugin in the Credential Store, but note that if an option appears in the Credential Store, the plugin will use it. If the same parameter appears in the configuration of the plugin, it will be ignored.
	- Enter the name of the configuration section without the brackets in the**HOST** field (for example, inwebo).
	- Enter the name of the plugin parameter in the**USERNAME** field (for example, client cert).
	- Enter the value of the plugin parameter in the**PASSWORD** field.
- <span id="page-19-1"></span>Step 3. Commit your changes, and navigate to the configuration of the plugin on the **Policies > AA Plugin Configurations** page.
- Step 4. In the plugin configuration file, enter the name of the local Credential Store under the *[plugin]* section, in the *[cred\\_store](#page-13-2)* parameter.

# **11. Procedure – Perform multi-factor authentication with the PSM inWebo plugin in terminal connections**

#### **Purpose:**

To establish a terminal connection (SSH, TELNET, or TN3270) to a server, complete the following steps.

## **Steps:**

Step 1. Connect to the server.

■ If you can authenticate using an OTP or token, encode the OTP as part of the username. You can use the @ as a field separator. For example:

ssh otp=YOUR-ONE-TIME-PASSWORD@user@server

Replace *YOUR-ONE-TIME-PASSWORD* with your actual OTP. If needed, you can specify the type of OTP as a prefix to the OTP. For example, to specify the OTP of a YubiKey token:

ssh otp=y\_YOUR-ONE-TIME-PASSWORD@user@server

- Google Authenticator: g
- inWebo Authenticator: o
- Symantec token: s
- YubiKey: y
- RSA token: r
- If you need to authenticate using the inWebo Verify push notification, approve the connection in your mobile app.
- Step 2. If PSM prompts you for further information, enter the requested information. If you need to authenticate with an OTP, but you have not supplied the OTP in your username, you will be prompted to enter the OTP.
- <span id="page-20-0"></span>Step 3. Authenticate on the server.
- Step 4. If authentication is successful, you can access the server.

# **12. Procedure – Perform multi-factor authentication with the PSM inWebo plugin in Remote Desktop connections**

#### **Purpose:**

To establish a Remote Desktop (RDP) connection to a server when the **AA plugin** is configured, complete the following steps.

#### **Steps:**

- Step 1. Open your Remote Desktop client application.
- Step 2. If you have to provide additional information to authenticate on the server, you must enter this information in your Remote Desktop client application in the**User name** field, before the regular content (for example, your username) of the field.

If you can authenticate using an OTP or token, encode the OTP as part of the username. To encode additional data, you can use the following special characters:

- % as a field separator
- $\blacksquare$  ~ as the equal sign
- ↑ as a colon (for example, to specify the port number or an IPv6 IP address)

For example, use the following format:

domain\otp~YOUR-ONE-TIME-PASSWORD%Administrator

Replace *YOUR-ONE-TIME-PASSWORD* with your actual OTP. If needed, you can specify the type of OTP as a prefix to the OTP. For example, to specify the OTP of a YubiKey token: domain\otp~y\_YOUR-ONE-TIME-PASSWORD%Administrator

- Google Authenticator: g
- inWebo Authenticator: o
- Symantec token: s
- YubiKey: y
- RSA token: r

#### Step 3. Connect to the server.

If you need to authenticate using the inWebo Authenticator push notification, approve the connection in your mobile app.

- Step 4. Authenticate on the server.
- Step 5. If authentication is successful, you can access the server.

# <span id="page-22-0"></span>**13. Learn more**

To find out more about PSM, visit the *One [Identity](https://www.oneidentity.com) page*.

<span id="page-22-1"></span>If you need help in connecting your inWebo account with Balabit's Privileged Session Management, *[contact](https://www.oneidentity.com/company/contact-us.aspx) our Sales [Team](https://www.oneidentity.com/company/contact-us.aspx)* or *contact [professionalservices@balabit.com](mailto:professionalservices@balabit.com)*.

# **13.1. About One Identity**

One Identity LLC, is a leading provider of Privileged Access Management (PAM) and Log Management solutions. Founded in 2000, One Identity has a proven track record of helping businesses reduce the risk of data breaches associated with privileged accounts. With offices in the United States and Europe, and a global client list that includes 25 Fortune 100 companies, One Identity and its network of reseller partners serves more than 1,000,000 corporate users worldwide.

For more information, visit *[www.balabit.com](https://www.balabit.com)*, read the One Identity blog, or follow us on Twitter via @balabit, LinkedIn or Facebook.

To learn more about commercial and open source One Identity products, request an evaluation version, or find a reseller, visit the following links:

- *Privileged Session [Management](https://www.balabit.com/privileged-session-management) homepage*
- *One Identity [Documentation](https://support.oneidentity.com/safeguard-for-privileged-sessions) page*
- To request an evaluation version, *[contact](https://www.oneidentity.com/company/contact-us.aspx) our Sales Team*

## **About One Identity**

One Identity helps organizations optimize identity and access management (IAM). Our combination of offerings, including a portfolio of identity governance, access management, privileged management and identity as a service solutions, enables organizations to achieve their full potential — unimpeded by security, yet safeguarded against threats. For more information, visit *[oneidentity.com](http://www.oneidentity.com)*.

All questions, comments or inquiries should be directed to <info@balabit.com> or by post to the following address: One Identity LLC 1117 Budapest, Alíz Str. 2 Phone: +36 1 398 6700 Fax: +36 1 208 0875 Web: *<https://www.balabit.com/>*

Copyright © 2018 One Identity LLC All rights reserved. This document is protected by copyright and is distributed under licenses restricting its use, copying, distribution, and decompilation. No part of this document may be reproduced in any form by any means without prior written authorization of One Identity.

All trademarks and product names mentioned herein are the trademarks of their respective owners.